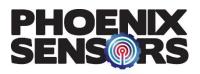

## WEHS02 Application Instructions

## WEHS02 Series

Open the BLE Application and make sure you are on the Home page; then tap the 'Scan' button under the Phoenix Sensors Logo in the top right (Figure 1).

Open the drop-down menu titled 'Select Sensor' and find your MAC Address for your sensor to connect (figure 1).

| aii VZW Wi-Fi 奈  | 9:54 AM          | 7 51% 💷            |
|------------------|------------------|--------------------|
| Scanning I       | Finished         | PHOENIX<br>SENSORS |
| Select Sensor 🗘  |                  | 🗘 Scan             |
| Save             | WEHS-9A:DC:1B:3E | : Del              |
| 42.6 %RH 25.8 °C |                  |                    |
| Save             | WEHS-C8:C8:BA:8  | E: Del             |
| 40.4 %RH 27.8 °C |                  |                    |
| Save             | WEHS-28:F7:4A:0A | : Del              |
| 40.8 %RH 27.4 °C |                  |                    |
| Save             | WEHS-C1:82:F0:90 | : Del              |
| 39.6 %RH 28.0 °C |                  |                    |
| Save             | WEHS-CO:F5:DA:EE | E Del              |
| 39.8 %RH 27.8 °C |                  |                    |
| Sync             |                  | Save               |
| Home             | Chart            | Setup              |

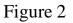

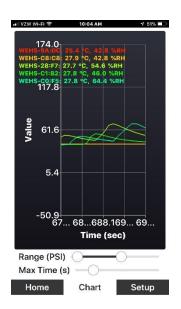

Figure 4

Once your sensors are connected, it should show a screen like that to the left. (Figure 2)

> Tap the 'Setup' tab at the bottom of the screen and set the mS (milliseconds) per sample. This is how fast the sensor will respond. (Figure 3)

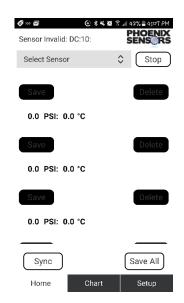

## Figure 1

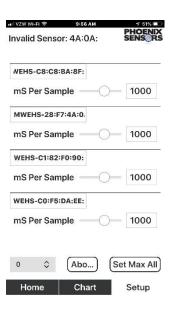

Figure 3

Tap the 'Chart' tab at the bottom of the screen, and you can find important information such as temperature (°C) and humidity "Value" (%RH) (Figure 4).